- 1. Šajā "zināšanu vitamīnā" iemācīsies kā…
- 2. Pirms darba sākšanas…
- 3. Novērtējuma izveidošana
- 4. Testa/novērtēšanas izpilde
- 5. Noderīgas saites

# **ClassFlow – elektroniska testa izveidošana**

Atslēgvārdi: ClassFlow, classflow, interaktīvā, elektroniskā, online, novērtējums, novērtējums, tests, elektroniskais tests, tiešsaistes tests, mācību nodarbības, mācību nodarbības, tiešsaistes nodarbība, tiešsaistes uzdevums

## **1. Šajā "zināšanu vitamīnā" iemācīsies kā …**

- izveidot testu novērtēšanas nolūkam
- palaist testu
- novērtējuma pārskatīšana

#### **2. Pirms darba sākšanas…**

**Lai sekoto šai instrukcijai**, **ir nepieciešamas šādas tādas zināšanas un prasmes, kā piemēram:** kas ir *ClassFlow* , kā izveidot **kontu**, kā izveidot **klasi**, kā izveidot **nodarbību** un kā to mācību laikā nosūtīt izglītības guvējiem.

**PIEZĪME. Ja neesi apguvis iepriekš nosauktās prasmes, mēs iesakām sākt ar "zināšanu vitamīnu"** *ClassFlow - How to start* **kurā iekļauta instrukcija par to.**

#### **3. Novērtējuma izveidošana**

*ClassFlow* testus sauc "novērtēšana'.

**PIEZĪME. Classflow novērtējumi tiek veidoti, izmantojot** *Assessment Builder***/***Novērtēšanas veidotāju.* **Novērtējumu var veikt nodarbības laikā, vai arī to var sniegt atsevišķā režīmā, izmantojot** *Assessment Presenter* **/***Novērtējumu prezentētāju.*

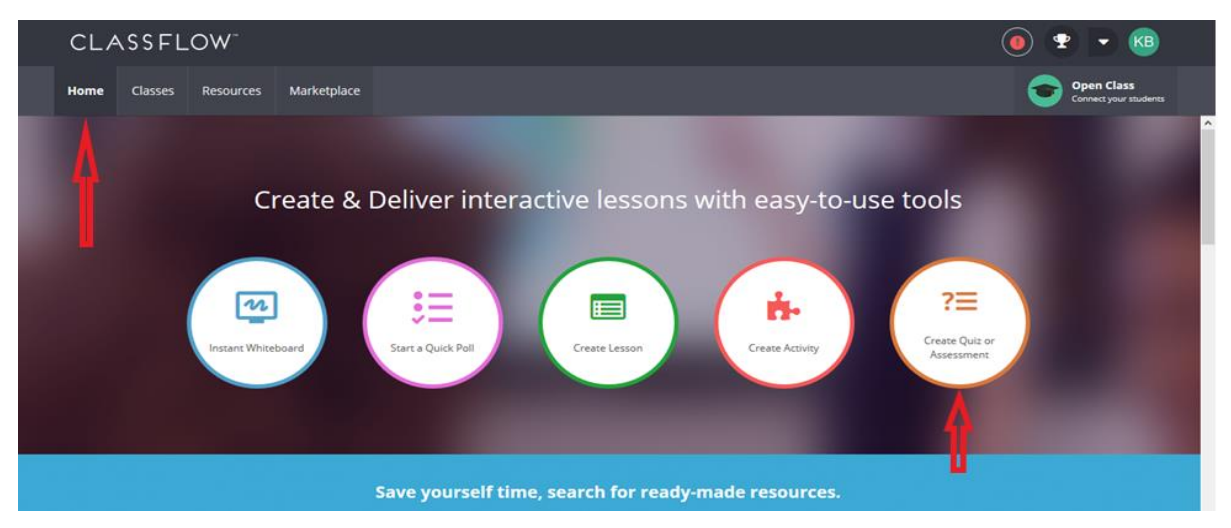

Galvenajā izvēlies opciju *Create Quiz or Assessment/Izveidot testu vai novērtējumu*. Tiks atvērts *Assessment Builder*.

Ieraksti novērtējuma **nosaukumu** – klikšķini laukā *Untitled Assessment/Nenosaukts novērtējums* un nomaini noklusējuma nosaukumu pēc ieskatiem. Šis nosaukums parādīsies zem *My Assessments/Mani novērtējumi* un arī izglītības guvēju ierīcēs sākot pildīt novērtējumu.

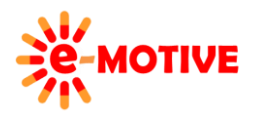

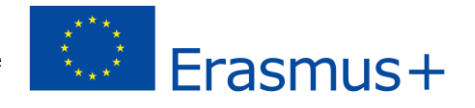

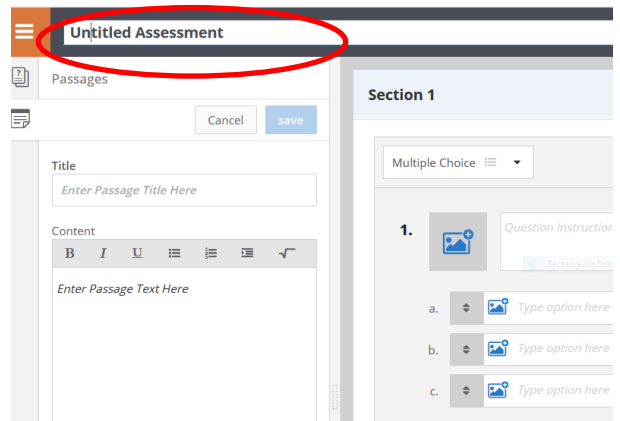

rediģē tava novērtējuma **rekvizītus**:

Klikšķini ikonu E, tiks parādīta šāda izvēlne L

**PIEZĪME. Izmanto šo pogu/ikonu, lai izvērstu izvēlni, ja tā ir paslēpta.** 

Izvēlies *Properties/Rekvizīti*

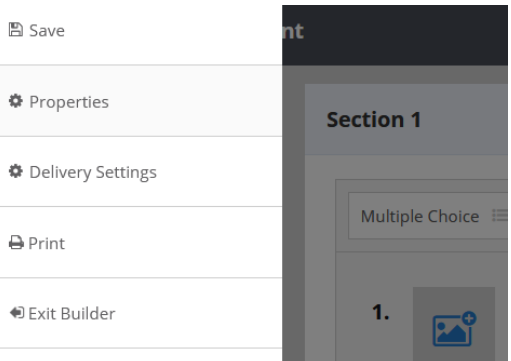

**Assessment Properties** 

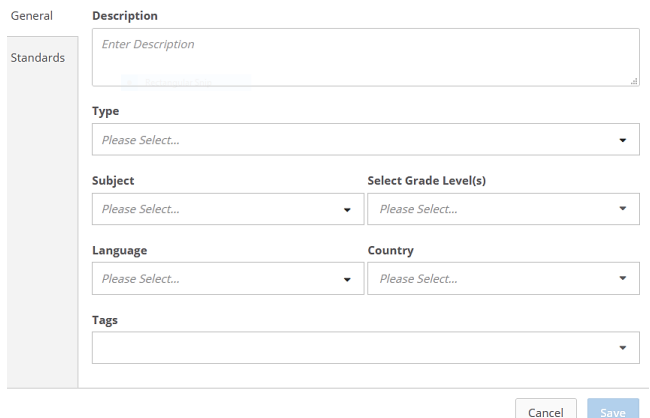

**Ievadi aprakstu,** kas tiks parādīts tavu izglītības guvēju ierīcēs novērtēšanas sākumā.

**Definē novērtējuma tipu. Izvēlieties** *Quiz*/*Tests*, *Questionsfor Learning/Jautājumi, lai mācītos* vai *Question*/*Jautājumi.*

Ievadi **vienu vai vairākas birkas (***tag***)**, lai **atvieglotu** novērtējuma **atrašanu**. Birkas var sastāvēt no vairākiem vārdiem. Pēc katra uzrakstītās birkas nospied tastatūras pogu Enter.

Nolaižamajā sarakstā **atlasi tēmu un vērtējuma līmeņus.** 

**PIEZĪME. Neviens no laukiem nav obligāti aizpildāms. Tomēr tos ir ieteicams aizpildīt, jo šī informācija var būt noderīga.** 

Klikšķini pogu *Save/Saglabāt*.

Automātiski tiks izveidota viena sadaļa (Section 1) ar vienu "tukšu jautājumu".

*Turpini nākamajā lapā…*

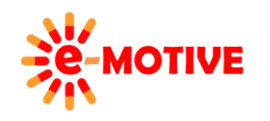

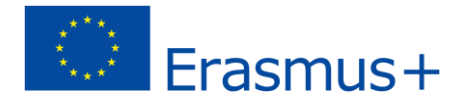

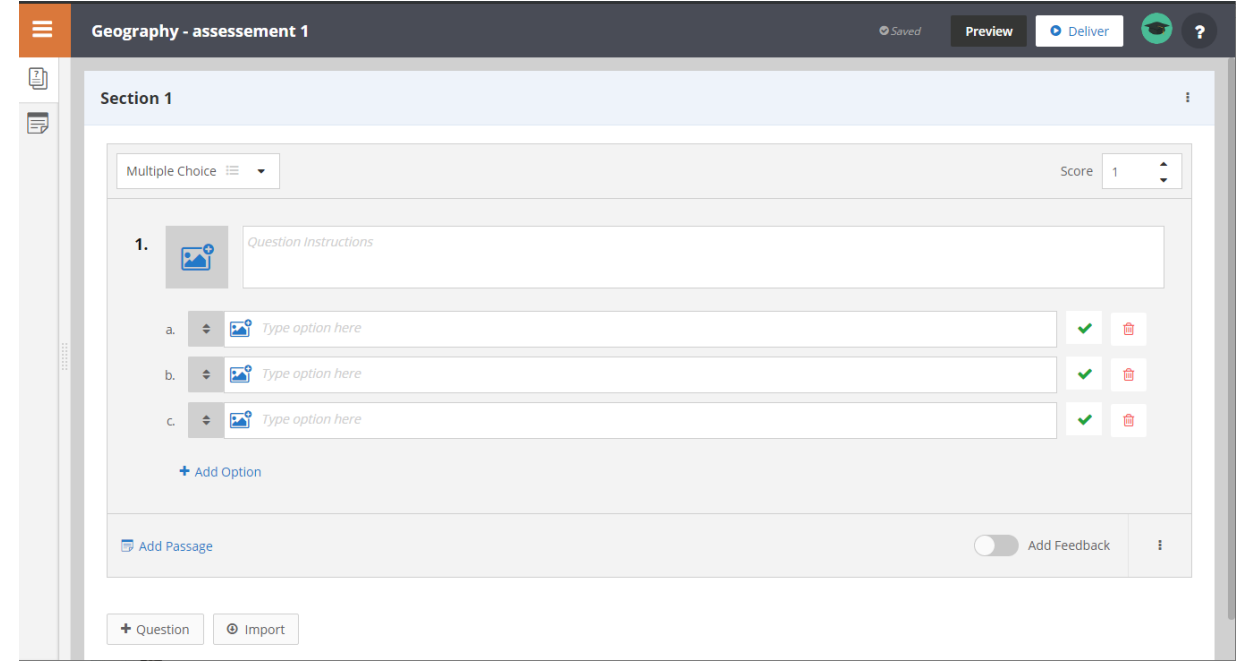

**Lai pārdēvētu sadaļu,** noklikšķini laukā *Section 1* un ieraksti savu sadaļas nosaukumu**.**

Pēc tam dodies uz **jautājumu definēšanas** sadaļu. **Izvēlies jautājuma tipu** (*Multiple Choice/Vairāku atbilžu* vai *Short Answer/Īsa atbilde*, vai *Math Question/Matemātikas jautājums* utt.). Aizpildi *Question instructions*/*Jautājumu instrukcijas* un atbilžu opcijas (*Type option here*/*Ieraksti iespēju te*). Vari pievienot atbilžu opcijas, izmantojot *+Add Option*/*+Pievienot opciju*, vai arī vari izdzēst atbildes opciju, izmantojot "trash/miskaste" pogu.

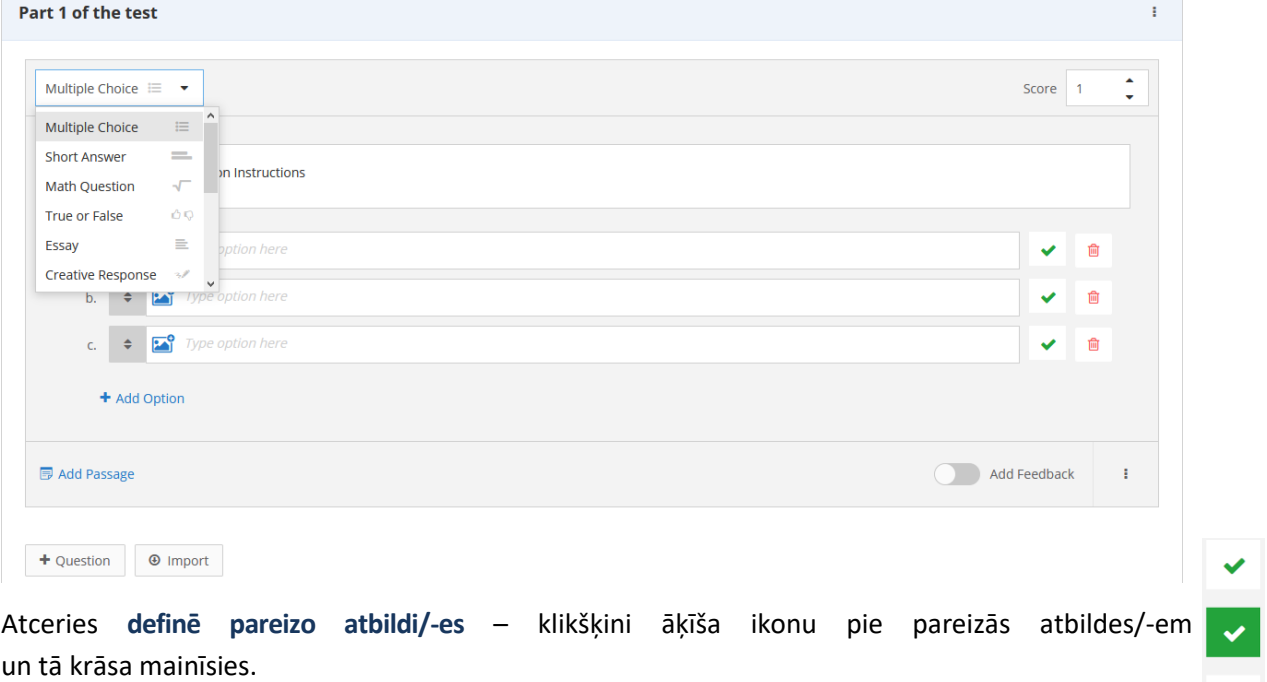

Klikšķinot uz vari savai nodarbībai **pievienot attēlus,** video un interneta resursus.

Lai **pievienotu vēl vienu jautājumu,** izmanto pogu *+Question/+jautājums*. Kad veido jaunu jautājumu, šī jaunais jautājums iegūs tos pašus iestatījumus tajā brīdi iezīmētais jautājums.

Kad esi izveidojis visus jautājumus dodies uz **nosūtīšanas iestatījumiem.**

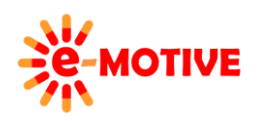

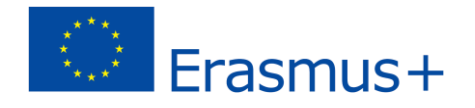

Klikšķini  $\blacksquare$  un atvērsies izvēlne (attēls pa labi)

**Assessment Properties** 

Scored

Timed (Min) 30

Show Summary

**Skip Ouestions** 

Randomize Questions

**Resubmit Responses** 

**Navigate Questions** Show Answer Feedback

Show answer on incorrect response

Delivery Settings

Izvēlies *Delivery settings/Nosūtīšanas iestatījumi*

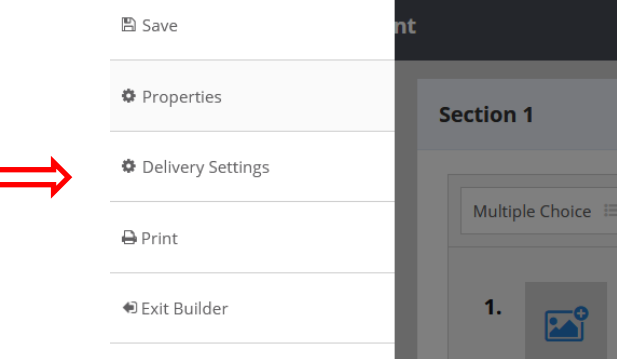

Izvēlies vai vēlies, lai tavs tests ir **Scored/**Vērtēts**, nosaki laika ierobežojumu.**

**Randomize Questions/**Jaukt jautājumu secību **–** atzīmē šo, ja vēlies, lai izglītības guvējiem jautājumi tiek parādīti jauktā secībā.

Nosaki opcijas - iespēja **atkārtoti iesniegt atbildes, navigācija un izlaist jautājumu.**

Klikšķini pogu *Save*.

**PIEZĪME! Piegādes opcijas var mainīt vēlāk: 1) atverot noteikto novērtējumu** *Assessment Builder* **vai 2) tieši pirms novērtējuma izpildes — piegādājot novērtējuma, tiks atvērts logs** *Delivery Options***/***Nosūtīšanas opcijas* **un tajā var veikt dažas izmaiņas.**

 $\bigcirc$ 

 $\bigcap$ 

 $\bigcap$ 

 $\bigcirc$ 

 $\bigcirc$ 

 $\bigcirc$ 

 $\bigcirc$ 

 $\bigcirc$  $\bigcap$ 

Cancel Save

Kad novērtējuma izveide ir pabeigta un tas ir saglabāts (opcija Saglabāt izvēlnē), noklikšķini pogu izvēlies *Exit Builder* /*Iziet no veidotāja.*

Dodoties uz galvenās tīmekļa lapas cilni *Resources* /*Resursi*, redzēsi tevis izveidotos novērtējumus. Šeit var **atlasīt konkrētu novērtējumu un priekšskatīt** to – cilnēs *Description*/*Apraksts* un *Questions* /*Jautājumi*. Vari arī doties uz Assessment Builder, lai **rediģētu atlasīto novērtējumu** – noklikšķini *Edit Assessment*/Rediģēt novērtējumu. Un, protams, **izvēlēto novērtējumu var izmantot darbā ar klasi** – klikšķini pogu *Deliver/*Nosūtīt.

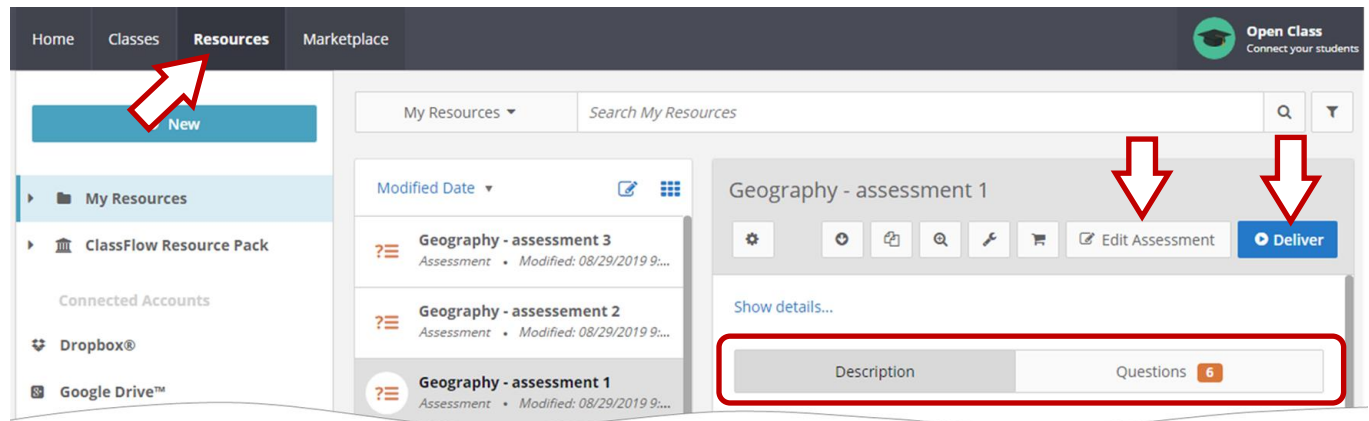

# **4. Testa/novērtēšanas izpilde**

**Novērtējumu vari nosūtīt** kad esi:

cilnē *Resources* (izvēlies novērtējumu un klikšķini pogu *Deliver*) vai

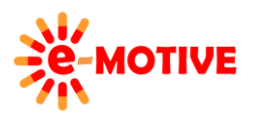

This project has been funded with support from the European Commission. This publication [communication] reflects the views only of the author, and the Commission cannot be held responsible for any use which may be made of the information contained therein.

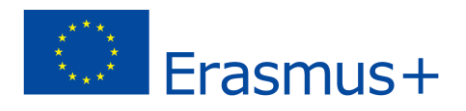

 cilnē *Classes/Klases* (izvēlies klasi un sadaļā *RESOURCES* atrod nepieciešamo novērtējumu, tad klikšķini pogu *Deliver* zem novērtējuma nosaukuma).

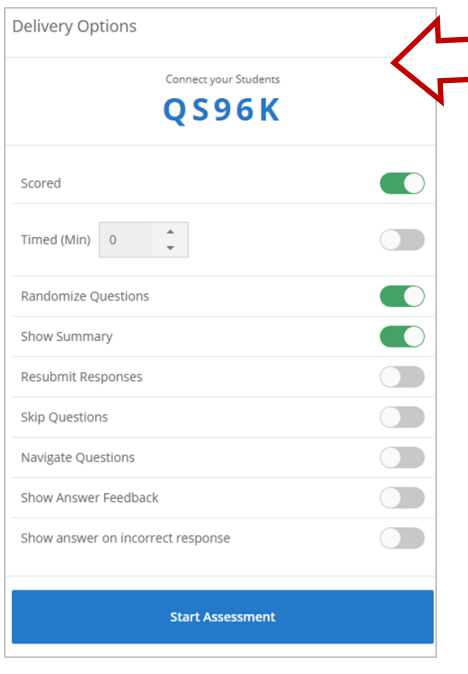

Atvērtajā logā, pārskati nosūtīšanas opcijas, ja vēlies vari tās mainīt, un klikšķini pogu *Start Assessment/Sākt novērtējumu*. Tiks atvērts logs *Assessment Presenter*.

Nu tavi izglītības saņēmēji seko saitei *[www.classflow.com/student](http://www.classflow.com/student)* un ieraksta vai izvēlas nepieciešamos datus. Precīzāk, viņi ieraksta *Class Code/Klases kods* (piemērā tas ir *QS96K*), tā viņi uzsākt novērtējumu savā ierīcē (planšete, mobilais tālrunis u.t.t.) un sniedz atbildes.

Pēc tam, kad esi noklikšķinājis *Start Assessment*, atvērsies arī logs, kurā varēsi sekot līdzi tam, cik izglītības guvēji klasē vēl nav pabeiguši sniegt atbildes (*Responses Remaining/Atlikušās atbildes*:).

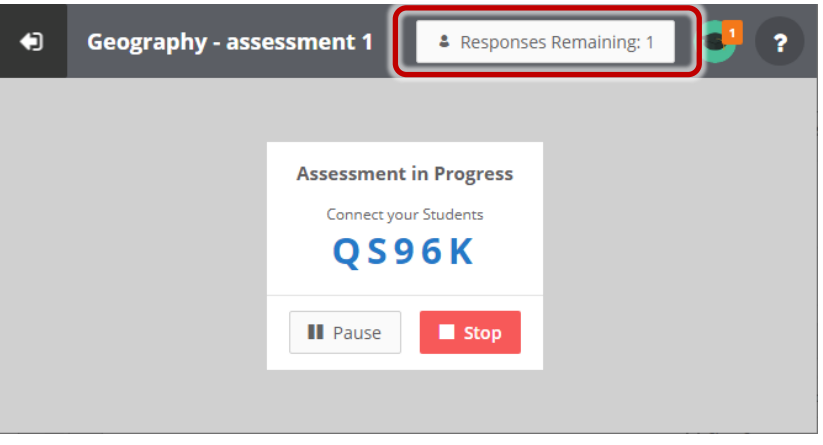

Ja klikšķināsi laulā *Responses Remaining*, redzēsi detalizētāku informāciju par novērtējuma norisi. Vari parādīt un paslēpt vārdus, izmantojot pogu loga augšējā kreisajā stūrī.

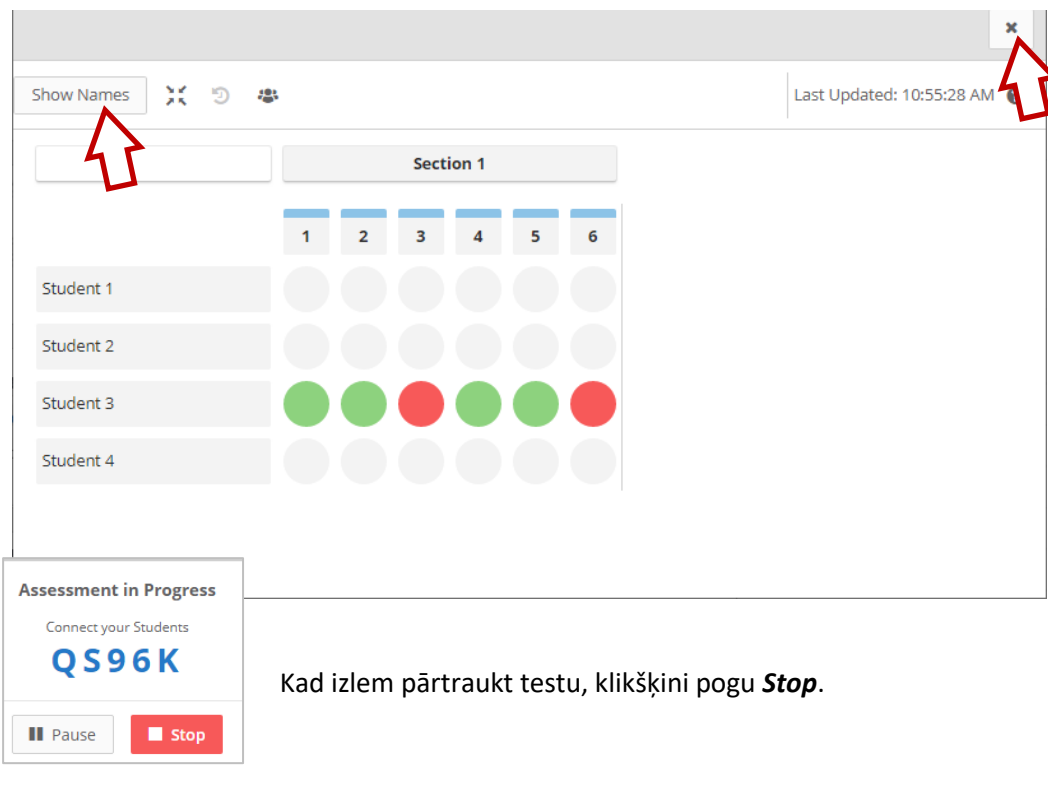

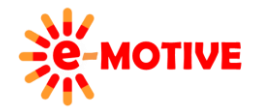

This project has been funded with support from the European Commission. This publication [communication] reflects the views only of the author, and the Commission cannot be held responsible for any use which may be made of the information contained therein.

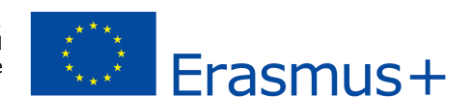

Atvērtajā logā, klikšķini pogu *EXIT/IZIET*, lai pamestu *Assessment Presenter*.

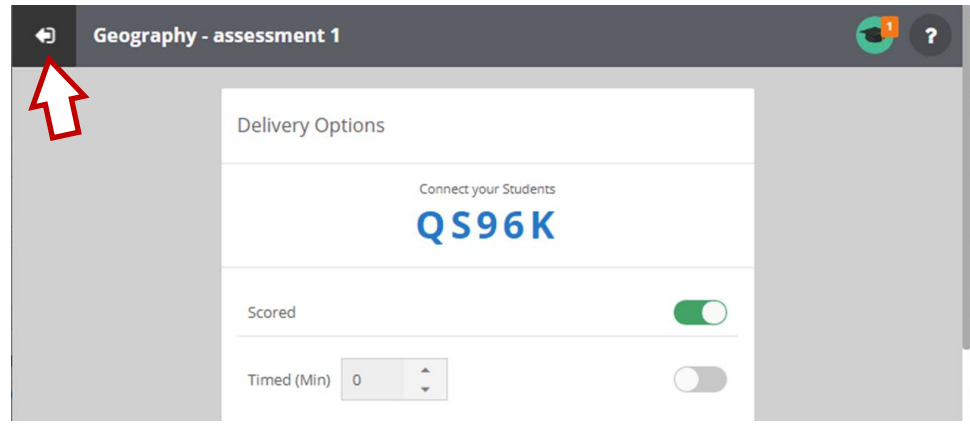

**Katra** notikušā **novērtējuma rezultāti tiek ierakstīti.** 

**Lai tos redzētu** dodies uz cilni *Classes*, klikšķini klases nosakumu. Tā varēsi redzēt visas aktivitātes, kas ir veiktas ar šo klasi. Lai atlasītu tikai novērtējumus, izvēršamajā sarakstā klikšķini iespēju *Delivered Assessments*/ *Nosūtītie novērtējumi*.

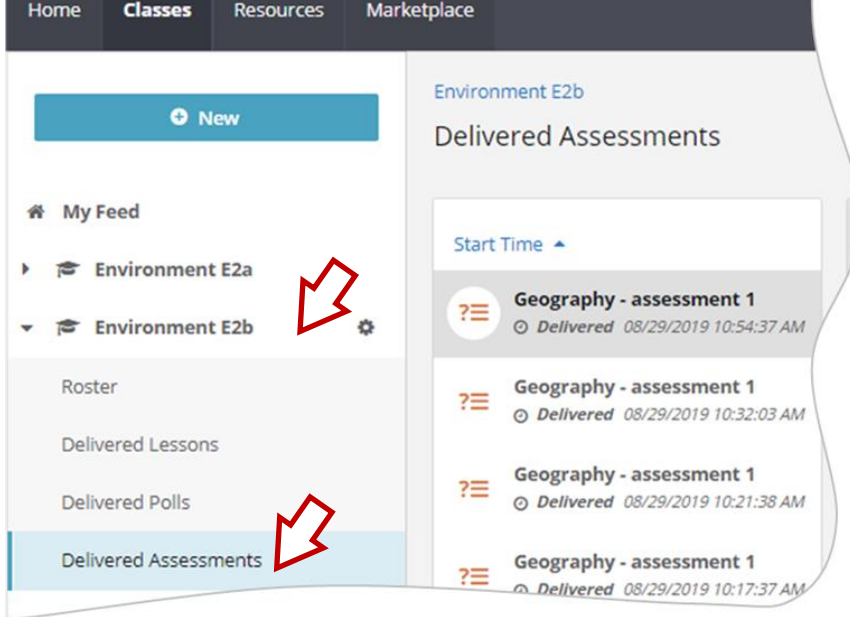

### **5. Noderīgas saites**

- 1. ClassFlow palīdzība Novērtēšanas nosūtīšana *https://youtu.be/bpSmmS1xzu0*
- 2. Novērtēšanas izveidošana ClassFlow *https://support.prometheanworld.com/video/creating-assessmentsclassflow/*
- 3. Classflow Instrukcija 2016 *<http://viewpure.com/vqT3tNaKkec?start=0&end=0>*
- 4. Detalizētākas instrukcijas Classflow.com *<https://classflow.com/>*

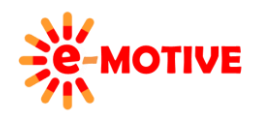

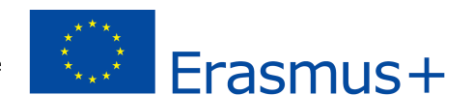